## **1. Applications**

#### ➢ [Piwigo](https://fr.piwigo.org/) :

- application principale
- version 2.10.2 (Nb : la mise à jour vers la version 11.1.0 n'est pas compatible avec les plugins et le thème utilisés)
- ➢Généalogie :
	- pages web générées depuis [Gramps](https://gramps-project.org/)
	- intégré à Piwigo par la page « Généalogie »

## **2. Description de la docuthèque**

### **2.1. Contenu**

- Photos au format JPEG, dimension maxi 1 024 pixels
- Vidéos au format MP4, dimension max 800 px, codec H264 + MP3
- Documents au format PDF
- Traces GPS au format gpx
- Pages intégrées gérées par le plugin « Additional Pages »

### **2.2. Méthode de gestion**

Tous les documents sont gérés sur PC et envoyés à Piwigo par synchronisation FTP (application LFTP) dans le dossier /galleries. (la méthode d'importation de Piwigo n'a pas été retenue de façon à avoir la même structure de dossiers sur le PC et sur le site web et pouvoir faire une mise à jour par synchronisation FTP).

La structure des dossiers, les photos et vidéos sont préparés (tags et descriptifs) avec [Digikam](https://www.digikam.org/).

Les vidéos sont travaillées avec [Avidemux](http://avidemux.sourceforge.net/) et/ou [OpenShot Video Editor](https://www.openshot.org/fr/).

Les traces GPS sont préparées avec [GPSPrune](https://activityworkshop.net/software/gpsprune/).

### **2.3. Thème**

Les thèmes utilisés sont :

- Pure Clear Blue : thème par défaut
- Pure Grey : mis en option pour les utilisateurs
- Smart Pocket pour les smartphones

Nb : les thèmes « Pure ... » nécessitent l'installation du thème « Pure default »

### **2.4. Plugins**

Les plugins installés sont :

- Additional Pages : pour la création et la gestion des pages complémentaires
- Admin Tools : quelques options complémentaires d'administration
- Advanced Menu Manager : pour gérer les menus et les liens externes
- Charlie's content 3.2.4 : pour l'affichage des documents PDF
- FCK Editor : permet d'avoir une saisie enrichie des descriptifs
- Grum Plugin Classe.3 : requis pour le plugin Advanced Menu Manager
- Gthumb+ : affichage et gestion des miniatures
- Language switch : option de changement de langue pour les visiteurs
- LocalFiles Editor : édition des fichiers système de Piwigo
- Media Icon : affichage d'un icon par type de document
- Personnel Favicon : affichage d'un icon personnel dans la barre de navigation
- Private share : partage de fichiers privés avec des utilisateurs n'y ayant pas accès
- PWG Stuffs : ajout et gestion de blocs supplémentaires
- Smart Albums : création et gestion d'albums virtuels
- Tag to Keyword : renomme le mot « tag » en « mot-clé »
- VideoJS : affichage des vidéos

# **La Docuthèque**

**de Françoise et Patrice**

### **2.5. Réglages**

### **a) Plugin OpenStreet Map**

Ci-dessous, copies d'écran de la configuration du plugin

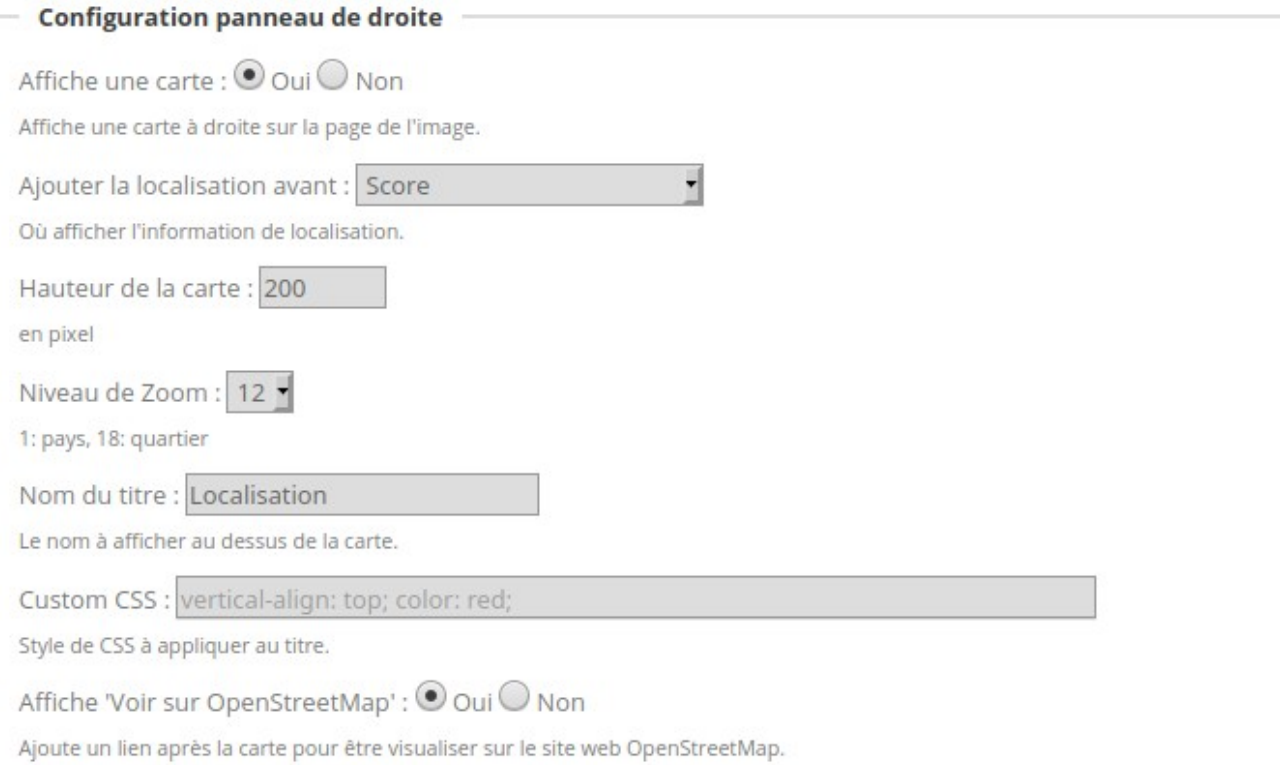

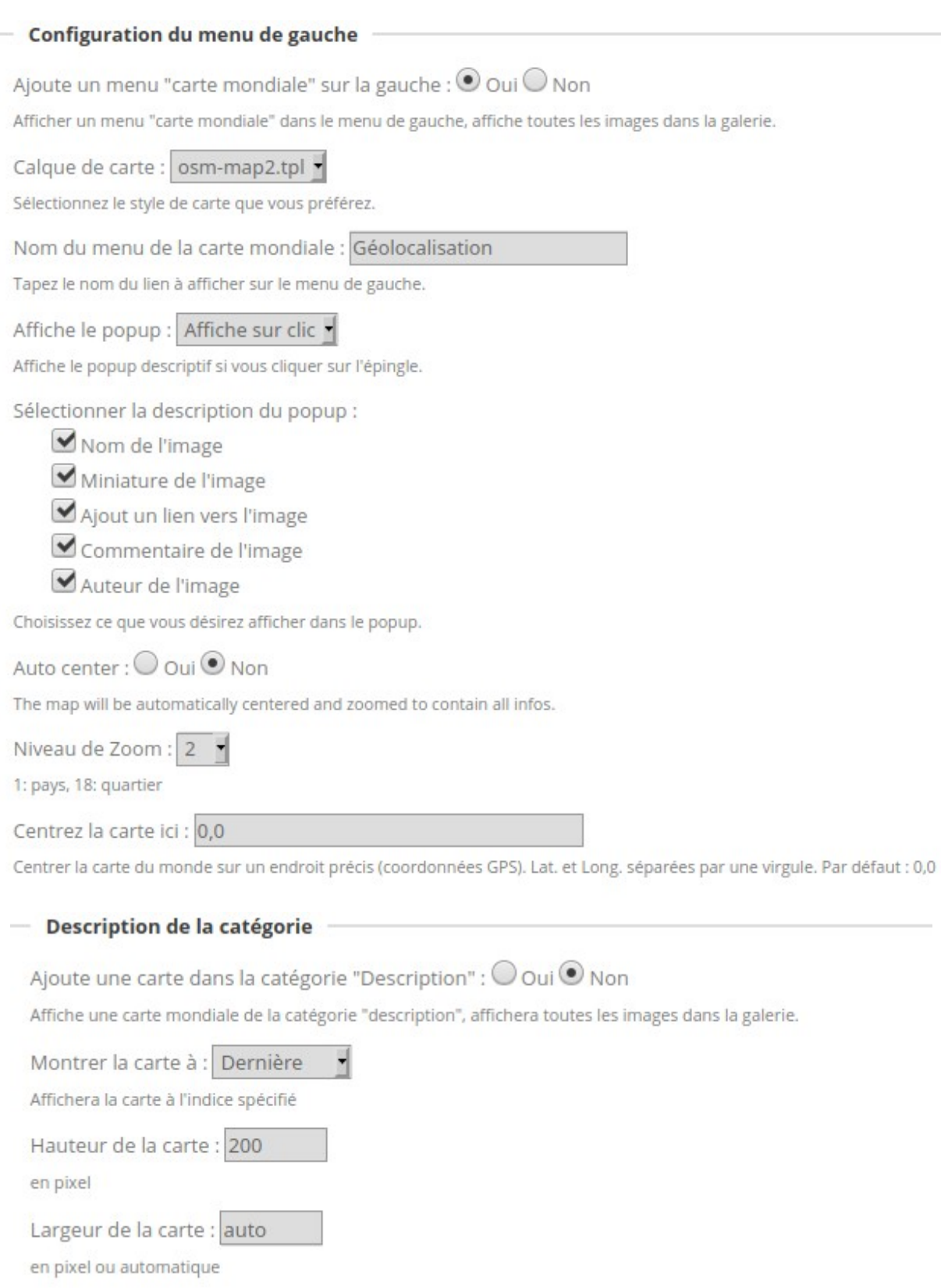

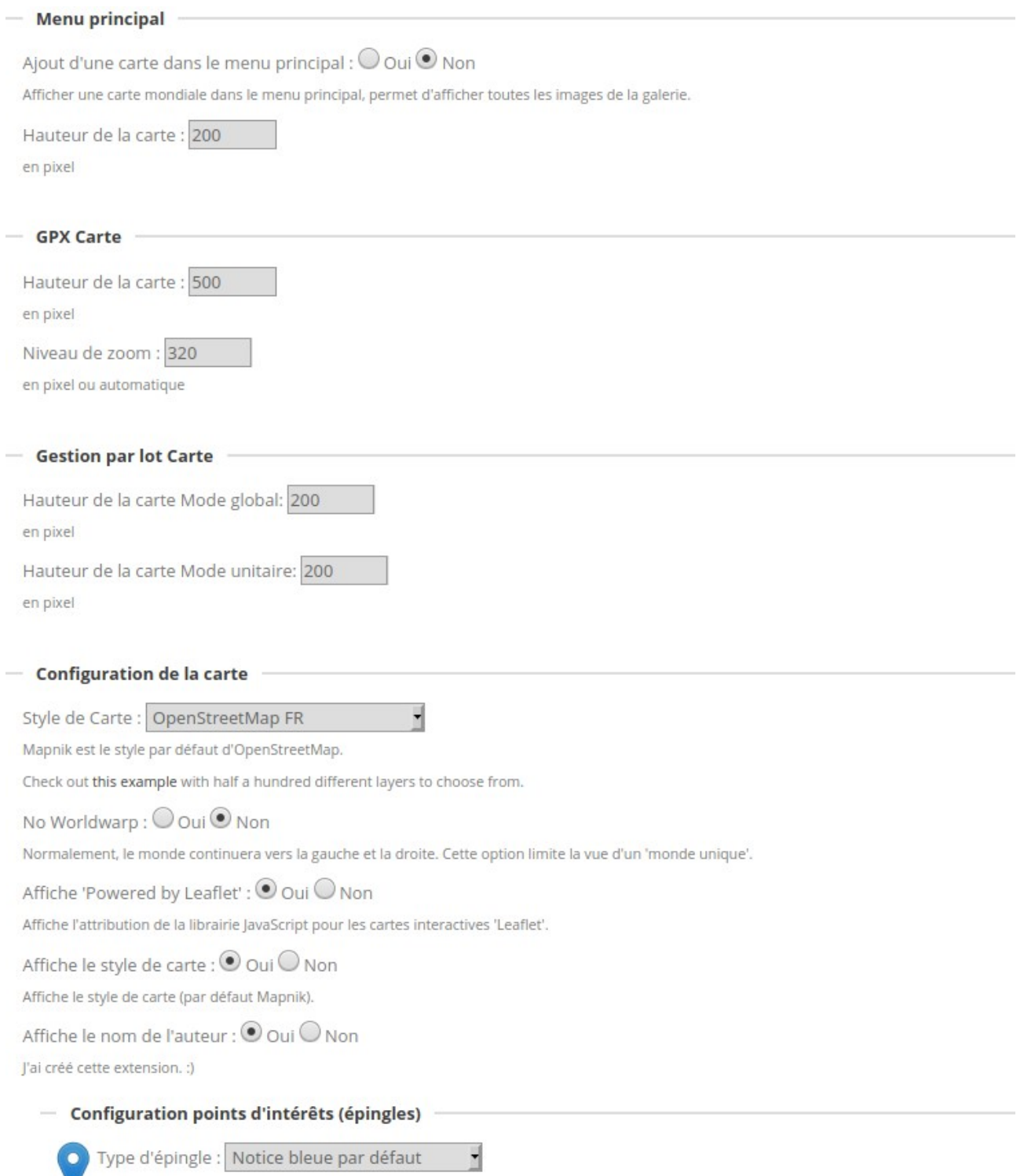

### **b) Plugin Additionnal Pages**

#### **Configuration :**

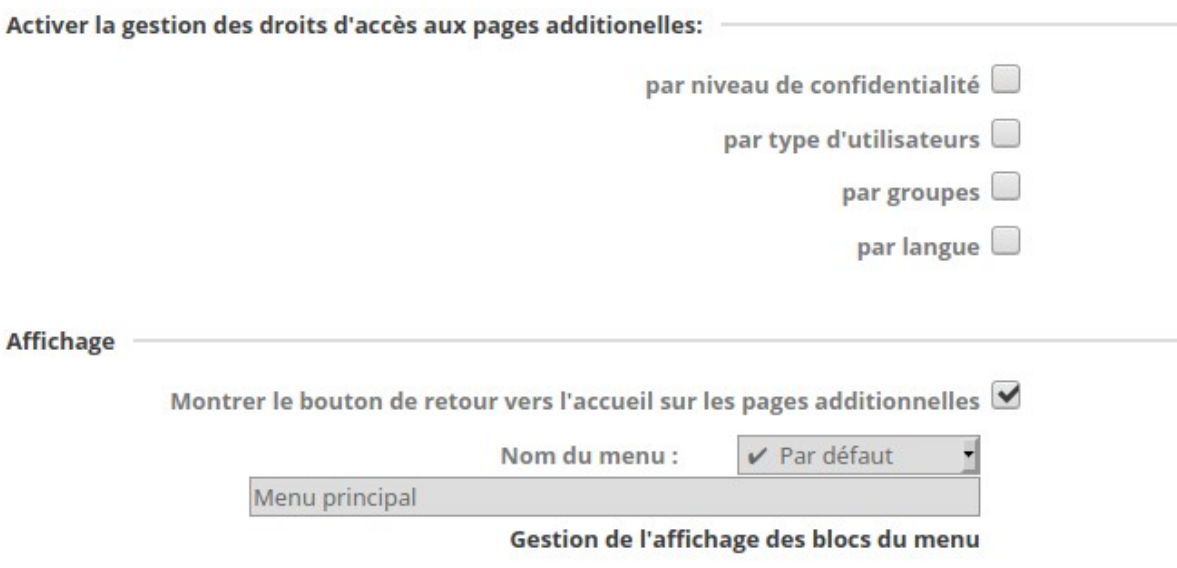

### **c) Plugin Admin Tools**

#### **Configuration :**

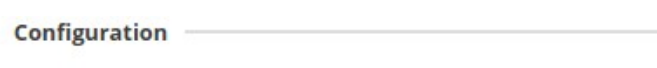

S' Ouvrir la barre par défaut

Autoriser l'accès à l'édition rapide aux propriétaires des photos même s'ils ne sont pas admin

Position the l'icône fermé :  $\mathcal G$  gauche  $\Box$  droite

### **d) Advanced Menu Manager**

#### **Positionnement et visibilité des menus**

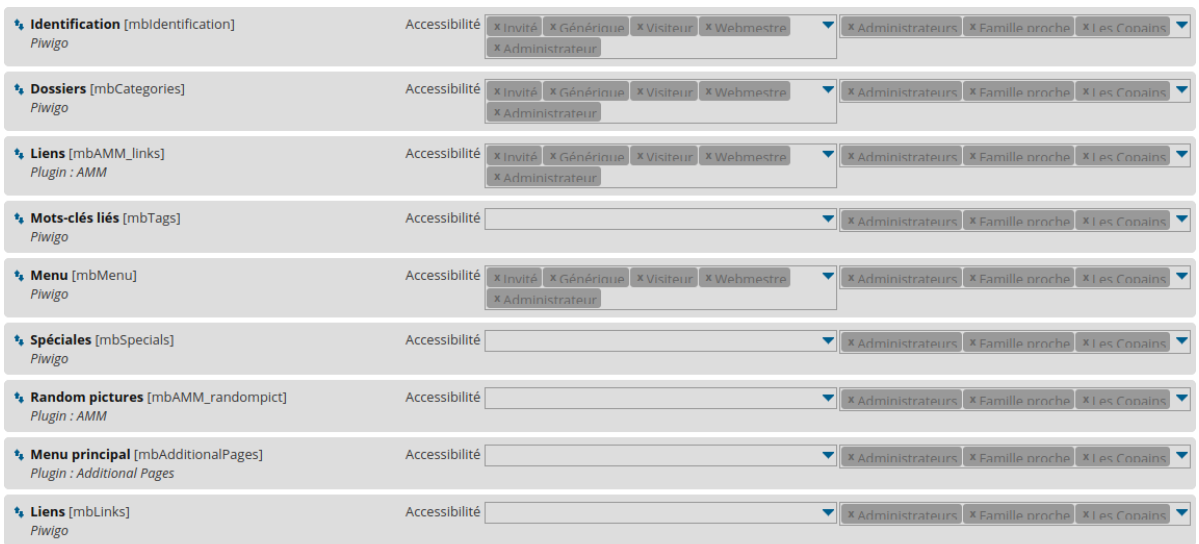

#### **Contenu des « Menus » et « Spéciales »**

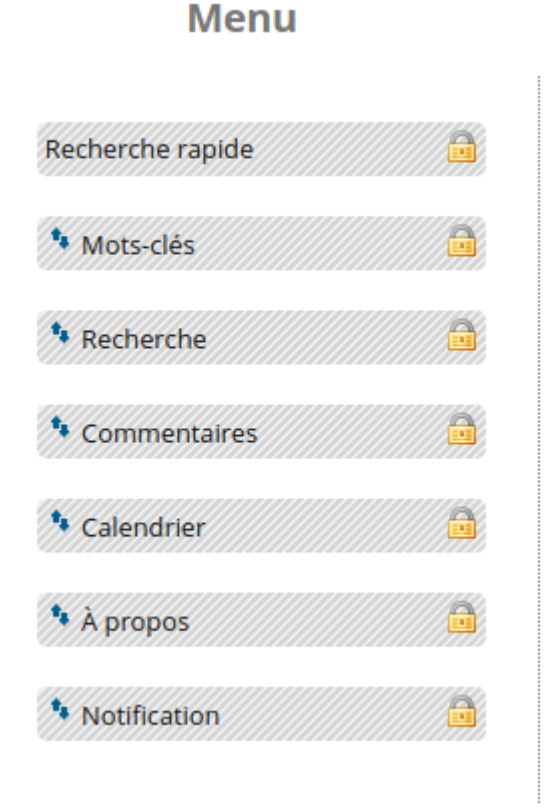

### **Spéciales**

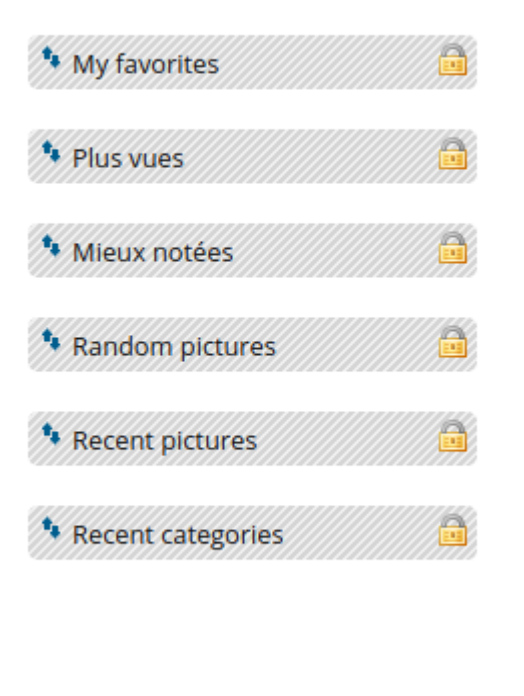

#### **Définition des liens :**

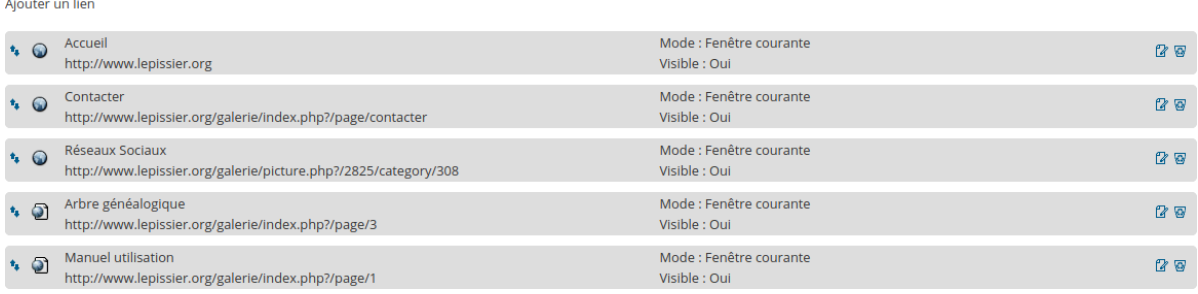

### **e) Gthumb+**

Configuration  $\overline{\phantom{a}}$ 

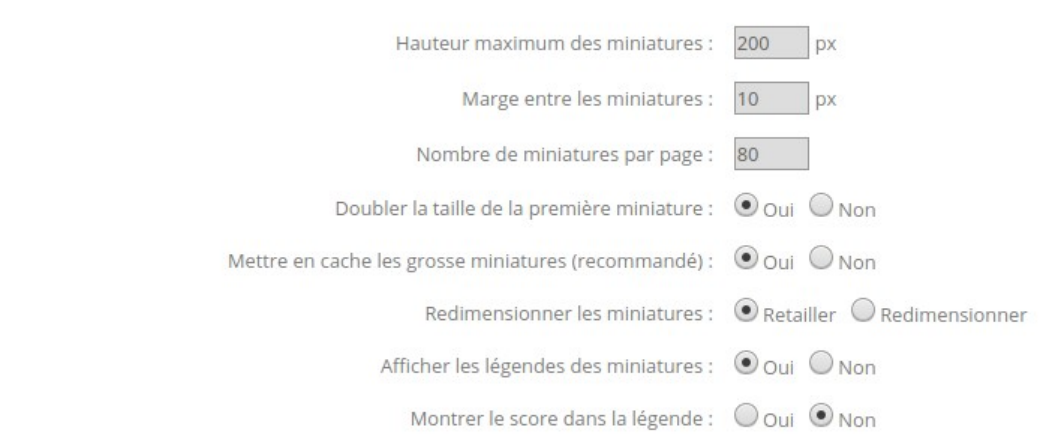

### **f) LocalFiles Editor**

**Configuration locale :** fichier modifié pour ajouter la lecture des champs Exif

**Langues :** traduction des mots « Albums » en « Dossiers » et « photos » en « documents »

**Templates :** Création d'un template « Mypicture.tpl » pour afficher le descriptif au-dessus de l'image.

### **g) PWG Stuffs**

#### **Gestion des blocs :**

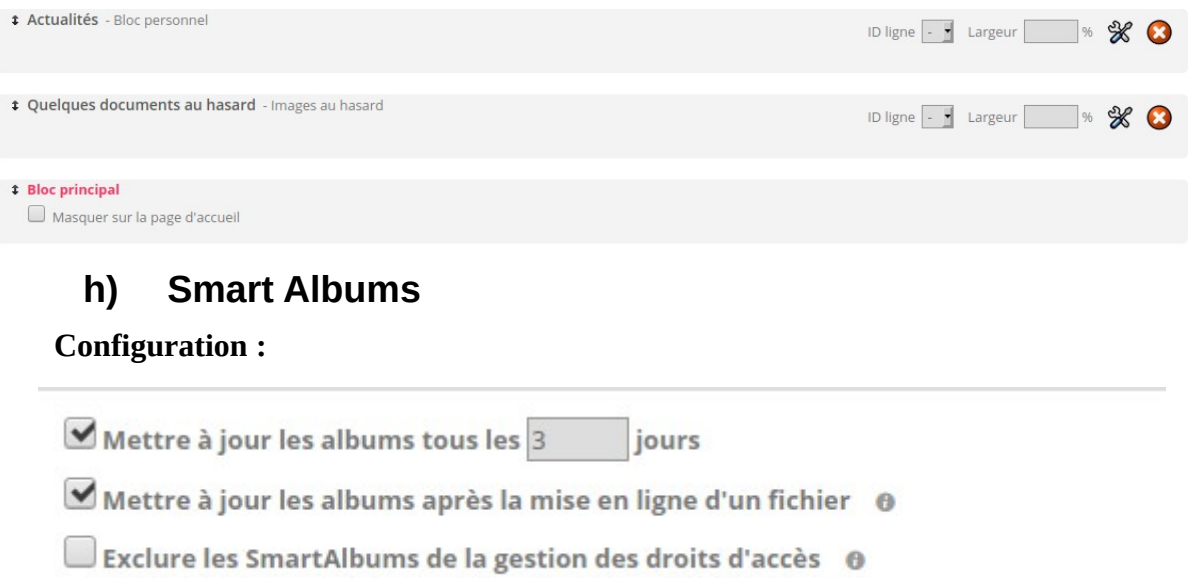

#### **Liste des Smart Albums :**

Ce plugin est utilisé pour :

- classer un album dans différentes catégories, ex : l'album « Afrique/Dakar » est créé en album virtuel « Voyages/1973-07 Sénégal » avec le filtre « un des albums » = « Afrique/Dakar »
- regrouper tous les documents de même type, ex : l'album virtuel « Vidéothèque » a comme filtre « tous les tags » = « Vidéo ». Toutes les vidéos ont le tag « Vidéo », elles se retrouvent donc dans l'album « Vidéothèque ».

Les permissions sont respectées : une vidéo située dans un album auquel le visiteur n'a pas accès, ne sera pas dans la « Vidéothèque ».

### **i) Plugin VideoJS**

#### **Configuration :**

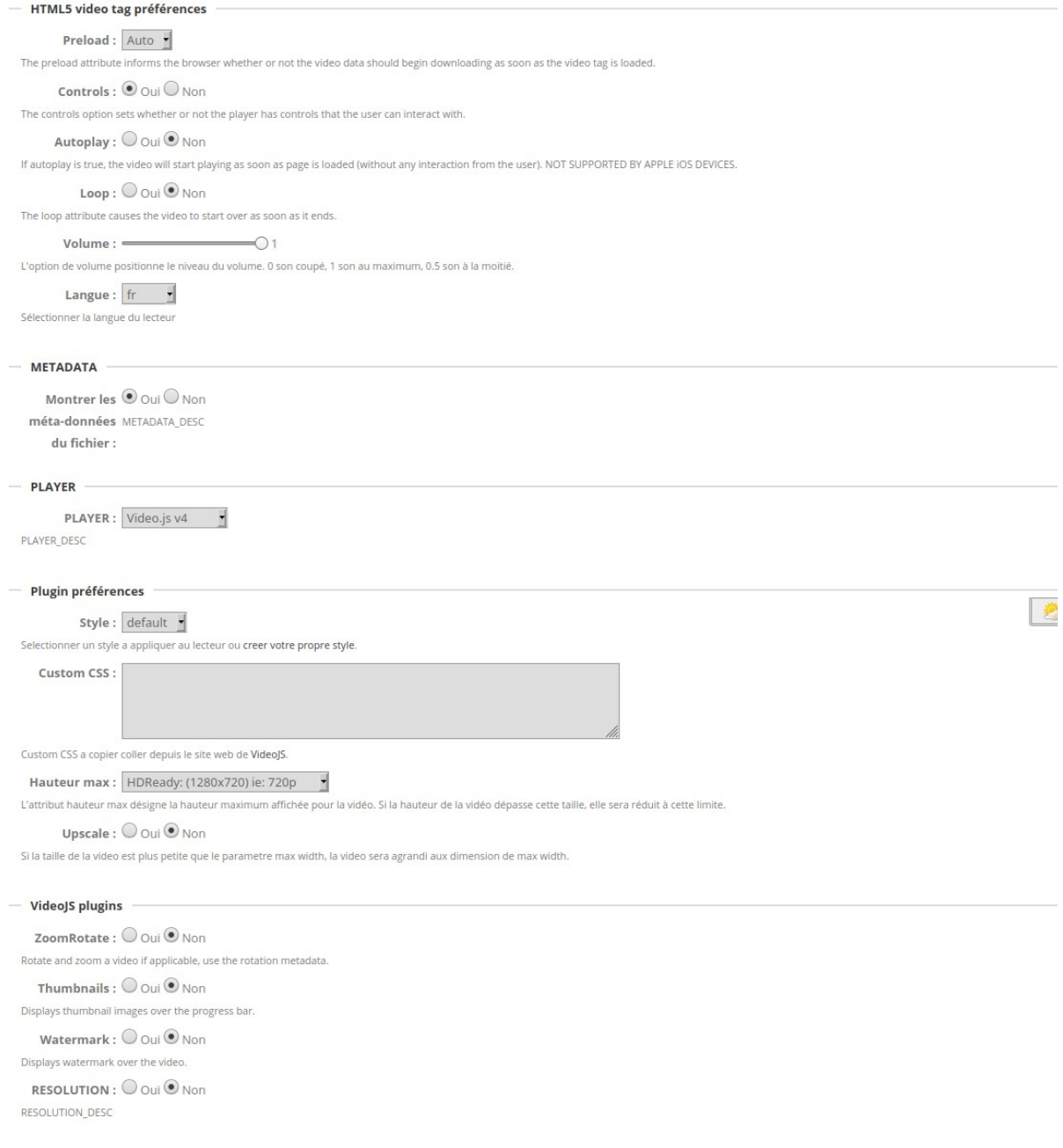

### **j) Configuration : Options**

#### **Onglet Général :**

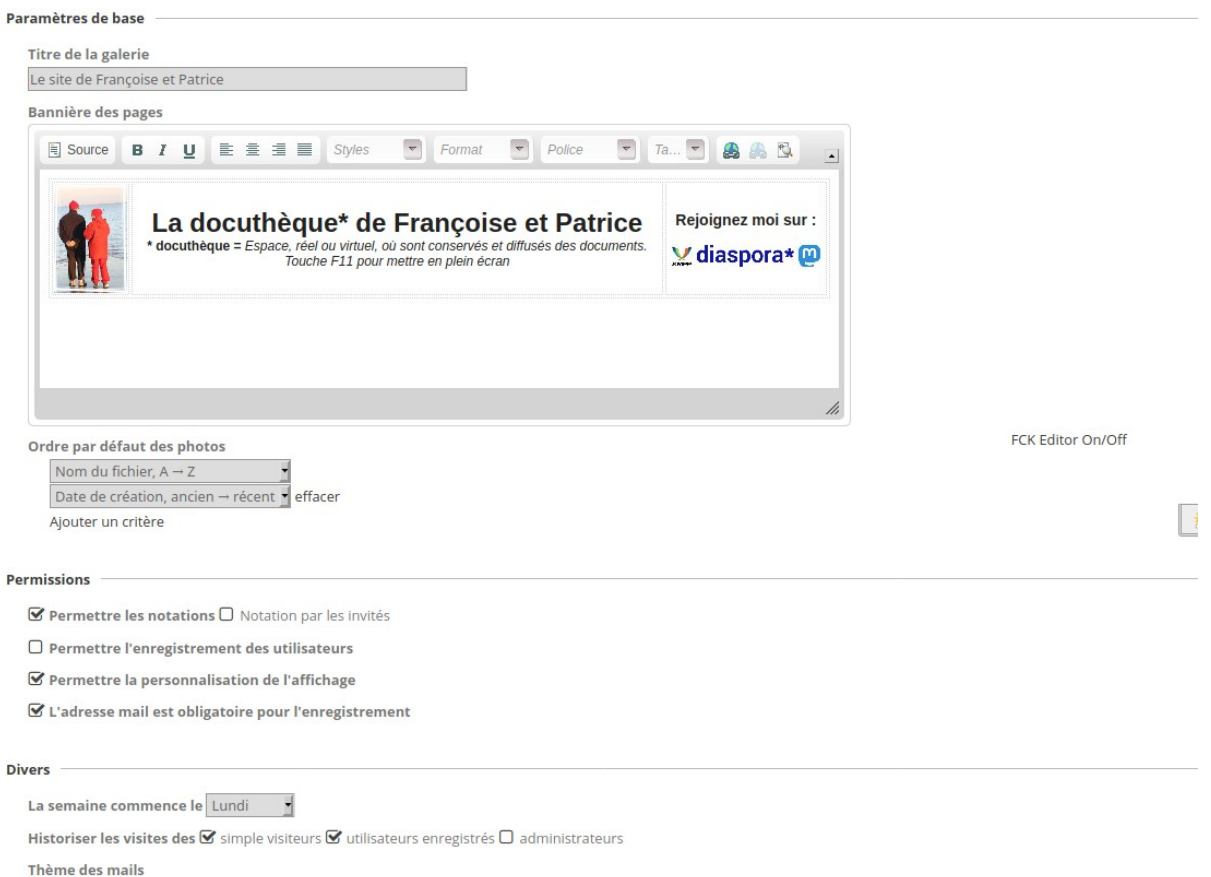

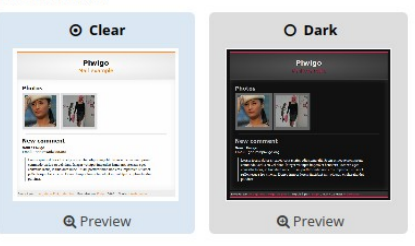

#### **Onglet Taille des Photos :**

#### **Taille originale**

Redimensionnement après transfert désactivé car GD est la librairie graphique utilisée actuellement

#### **Tailles multiples**

- $\checkmark$  Carré
- $\vee$  Miniature
- XXS minuscule
- XS très petit
- $\mathcal{S}$  S petit
- $\times$  M moyen
- $\n **Z**$  grand
- XL très grand
- XXL énorme

#### **Onglet Affichage :**

#### **Page principale**

- □ Activer l'icône "N'afficher que les photos publiées récemment"
- Afficher l'icône "nouveau" à côté des albums et des photos
- Activer l'icône "Ordre de tri"
- □ Activer l'icône "Afficher à plat les photos des albums et des sous-albums"
- Activer l'icône "Afficher un calendrier par date d'ajout"
- Activer l'icône "Afficher un calendrier par date de création"
- Activer l'icône "Diaporama"
- Activer l'icône "Tailles de photo"
- Activer l'icône "Éditer l'album" k administrators
- Activer l'icône "Ajouter au panier" | 1 administrators
- □ Afficher la date de période associée à chaque album, ex: "du 12 au 15 juillet 2018"

Nombre d'albums par page 50

## Page de la photo ■ Activer l'icône "Diaporama" ■ Activer l'icône "Montrer les méta-données du fichier" ■ Activer l'icône "Télécharger ce fichier" ■ Activer l'icône "Ajouter cette photo à vos favoris" ■ Activer l'icône "Tailles de photo" ■ Activer l'icône "Éditer la photo" k administrators ■ Activer l'icône "Ajouter au panier" it administrators Activer l'icône "Choisir comme représentante de cet album" le administrators ■ Activer la barre de navigation ■ Activer les miniatures de navigation Afficher le menu

#### Propriétés de la photo

- $\Box$  Auteur
- **Ø** Créée le
- □ Ajoutée le
- **V** Dimensions
- $\Box$  Fichier
- $\Box$  Poids
- Mots-clés
- **V** Dossiers
- $\triangledown$  Visites
- $\Box$  Score
- S' Qui peut voir cette photo ? it administrators

#### **Onglet Commentaires :**

■ Activer les commentaires

Commentaires pour tous

Nombre de commentaires par page 10

Ordre par défaut des commentaires Montrer les commentaires les plus anciens en premier

**■** Validation

■ Nom d'utilisateur obligatoire

■ Adresse email obligatoire

■ Autoriser les utilisateurs à donner un lien vers leur site web

 $\boxtimes$  Autoriser les utilisateurs à modifier leurs propres commentaires

 $\boxtimes$  Autoriser les utilisateurs à supprimer leurs propres commentaires

Notifier les administrateurs lorsqu'un commentaire est Ø en attente de validation Ø ajouté Ø modifié □ supprimé

### **k) Configuration : Templates**

Remplacement des templates d'origine par vos templates personnalisés issus du dossier template-extension

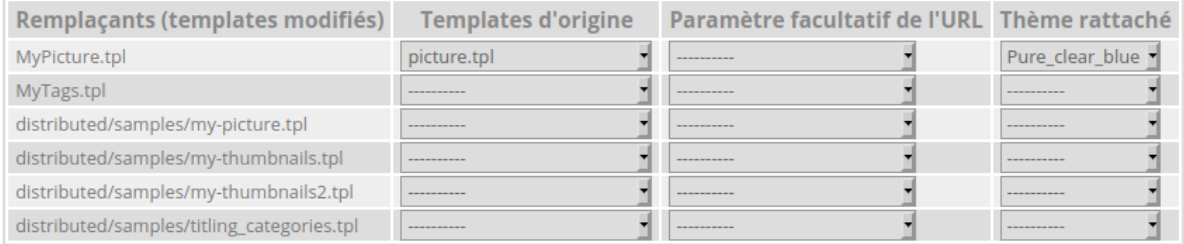

### **l) Configuration : Langues**

#### Langues activées

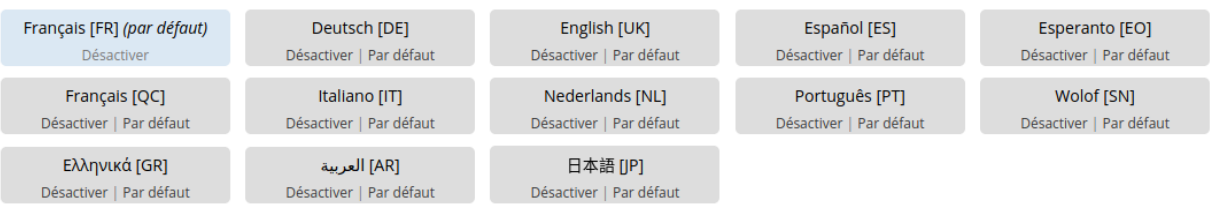

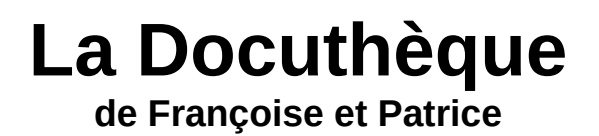

#### **m) Configuration : Thèmes**

Thèmes activés

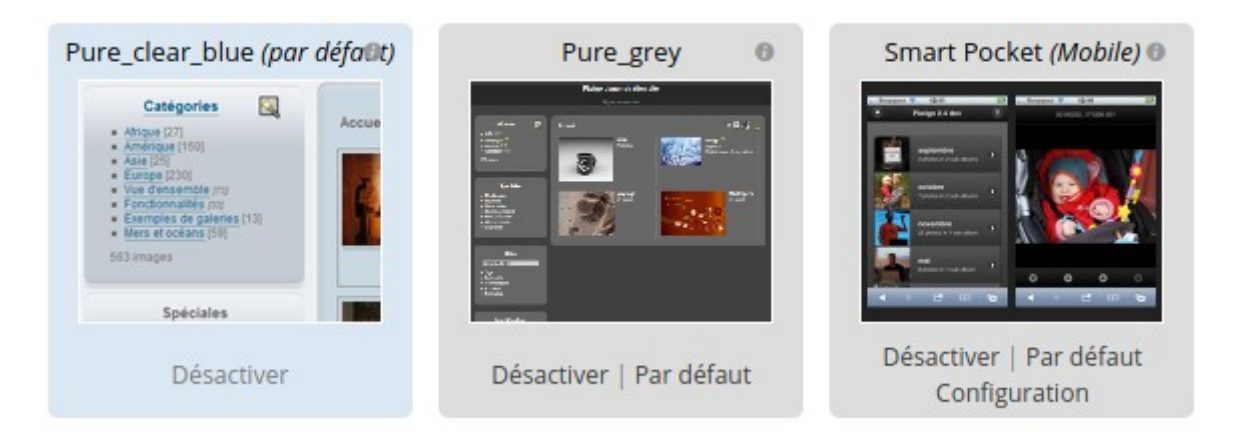

Thèmes désactivés

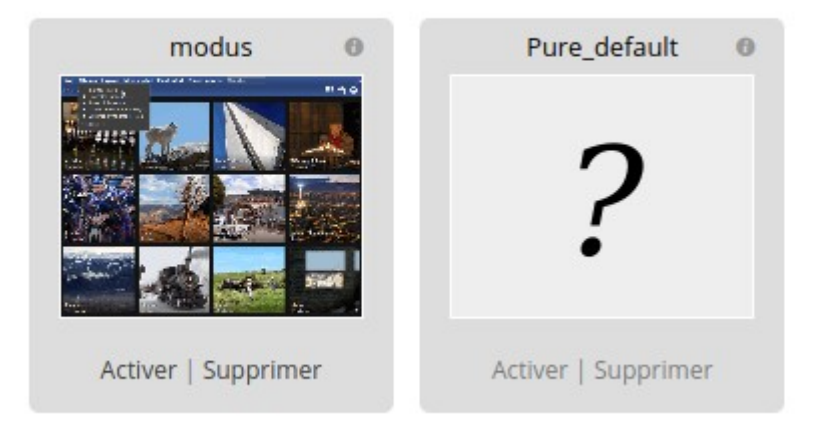

### **2.6. Pages additionnelles**

Le bloc « Menu Principal » donnant accès aux pages additionnelles a été désactivé. On accède aux pages par le bloc « Liens » ou par des liens insérés dans le descriptif des dossiers (albums).

La page « Contact » insère une page html de contact (dans un « iframe »), le plugin correspondant ne fonctionnant pas.

Certaines pages insèrent d'autres pages, comme la Généalogie, dans des « iframe ».